# iConnectData (ICD) User Guide

Updated: 11/14/2019

The information furnished herein is proprietary and confidential and is intended only for iConnectData users. It should not be duplicated, published, or disclosed in whole or in part.

### **Table of Contents**

| Overview                               |
|----------------------------------------|
| Logging into iConnectData4             |
| Retrieving your Login Information7     |
| Retrieving your Password7              |
| Retrieving your User ID7               |
| Navigating the iConnectData Home Page8 |
| Navigate the Main Menu8                |
| Use the Resource Center9               |
| Manage your User Profile9              |
| Set Up QuickLinks10                    |
| Managing your Cards                    |
| Order a New Mastercard12               |
| Order a Ghost Mastercard17             |
| Order a New Proprietary Card20         |
| Search for Card Orders24               |
| Use Card Maintenance27                 |
| Update Multiple Cards                  |
| Activate Cards42                       |
| Manage Cardholder and Vehicle IDs46    |
| Searching for an Invoice               |
| Accessing Quick Reports                |

#### **Revision History**

| Version | Date     | Editor            | Modification                                       |
|---------|----------|-------------------|----------------------------------------------------|
| v01     | 20140426 | Kristy Johnson    | Original version created.                          |
| v02     | 20150330 | Kristy Johnson    | Updated content and formatting.                    |
|         |          | and Steven Harris |                                                    |
| v03     | 20180810 | Steven Harris     | Updated content and formatting, added new sections |
|         |          |                   | for card maintenance, invoices, and reporting.     |
|         |          |                   |                                                    |

# **Overview**

iConnectData (ICD) is a secure, self-service web portal for performing account management, such as accessing reports, pulling invoices, accessing product documentation, and much more. The features in ICD are designed to provide self-service account management, which can reduce the need to contact Customer Service for assistance.

The latest version of ICD offers enhanced features, such as QuickLinks for your most used features, a streamlined navigation, making it easier to locate and perform necessary account functions, and the Resource Center, your place for the latest product information.

This document covers the basics of using ICD.

# Logging into iConnectData

The iConnectData (ICD) website provides a safe and secure method of logging in. The login process includes selecting an ImageKey and ImageKey caption, which confirms you are at the secure ICD site and allows for verification of your identity.

- Once you receive the ICD Welcome email, click the ICD link included in the email: <u>https://w6.iconnectdata.com/Login/init</u>. Use this link anytime to access ICD.
- On the ICD login page, enter your assigned user ID. Then, click Continue.
   Note: You should have received your user ID in the ICD Welcome email.

|      | Step 1: Please enter your User ID User ID Continue Forgot Password? Forgot User ID? ICD MOBILE |       |
|------|------------------------------------------------------------------------------------------------|-------|
| © 19 | 198-2018 Comdata Corporation. All rights reserved. Need Help Logging                           | g In? |

**3.** Enter your password. Then, click **Continue**.

**Note:** You should have received a temporary password in the ICD Welcome email. If this is your first time logging in, you are required to change your password, which is case sensitive, to meet the following requirements:

- Must be at least 8 characters.
- Must include 1 number.
- Must include 1 uppercase and 1 lowercase letter.

| Step 2: Enter password for JOHNSMITH      |
|-------------------------------------------|
| Password     Passwords are case sensitive |
| Continue                                  |

**4.** Select an ImageKey and enter an ImageKey caption. Select an ImageKey you can easily recognize and enter a caption you will remember. Click **Continue** when finished.

**Note:** At any time when you log in, if the displayed ImageKey and/or ImageKey Caption are not the ones you selected here, *do not* enter your password. Call Customer Service immediately!

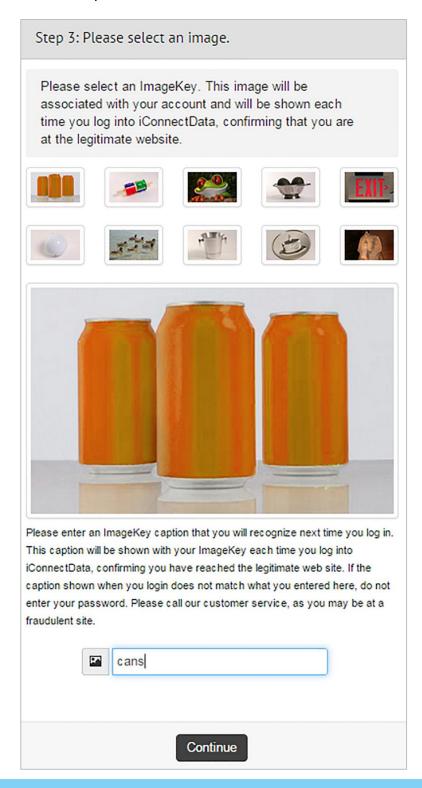

 Select three security questions and enter their answers. Ensure your questions and answers are easy to remember. Click **Continue** when finished.

**Note:** Make sure you have a secure way to remember your password, ImageKey, ImageKey Caption, and security questions and answers. Do not share this information with anyone.

| Step 4: Please select three security questions |   |
|------------------------------------------------|---|
| Please select your first security question     | - |
| Answer                                         |   |
|                                                |   |
| Please select your second security question    | - |
| Answer                                         |   |
|                                                |   |
| Please select your third security question     | - |
| Answer                                         |   |
|                                                |   |
| Continue                                       |   |

- 6. You will be directed to the ICD home page. The next time you log in:
  - Enter your user ID.
  - Check your ImageKey and ImageKey Caption.
  - If your ImageKey and ImageKey Caption are correct, enter your password.

**Note:** If your device isn't recognized (i.e., you are logging in from a different computer or location), or if you need to change your password, you will be asked one of your security questions to verify your identity. If you cannot answer your question correctly, call Customer Service for assistance.

| Step 2: Enter password for JOHNSMITH                                                              |
|---------------------------------------------------------------------------------------------------|
| If this ImageKey and caption are correct, please enter your<br>password to log into iConnectData. |
|                                                                                                   |
|                                                                                                   |
|                                                                                                   |
| Image Caption: PokerChip                                                                          |
| Password                                                                                          |
| Continue                                                                                          |

# **Retrieving your Login Information**

If you forget your ICD user ID or password, you can easily retrieve them by selecting one of the following options on the ICD Login page: **Forgot User ID?** or **Forgot Password?**.

# **Retrieving your Password**

If you forget your password, follow these steps:

- 1. Click Forgot Password on the ICD Login page.
- 2. In the Password Reset dialogue box, enter your user ID and click Continue.
- **3.** A message displays confirming that an email has been sent to the email address associated with your user ID. Check your email for a message titled Password Request.
- In the Password Request email, select the link to return to the Password Reset dialog box.
   Note: This link expires in 72 hours.
- 5. Enter your user ID.
- 6. Answer one of the security questions you set up the first time you logged in.
- Enter your new password in the fields provided for confirmation. Then, click Continue.
   Note: You cannot enter a previously used password.
- 8. The system displays a green success message and redirects you to the ICD Login page.

# **Retrieving your User ID**

If you forget your user ID, follow these steps:

- 1. Click Forgot User ID on the ICD Login page.
- **2.** Enter the email address used to sign up for ICD, and your first and last name in the fields provided. Then, click **Continue**.
- 3. You should immediately receive an email message with your user ID.

# Navigating the iConnectData Home Page

The iConnectData (ICD) home page is designed to offer a simple and intuitive navigation of the web portal. For example, the main navigation bar contains access to all of your account management features and you can use the QuickLinks tool to set up links to your favorite features.

# Navigate the Main Menu

The main navigation bar contains up to seven options. Note that the options available under each drop-down are based on your access permissions. If you do not see a task that you should be able to perform, contact Customer Service.

| Image     Image     Q     Image     Image       HOME     MANAGE *     REPORTING *     FIND *     PAYMENT CENTER *     Help *                                                                                                    |                                  |               |
|----------------------------------------------------------------------------------------------------|----------------------------------|---------------|
| A Care fature of aurushite course a consiste and to "and un" (Day on Account Decourse                                                                                                    |                                  |               |
| Some features of our website require a separate page to "pop-up" (Pay on Account, Resource<br>Center), so that you can continue working, while accessing other information at the same time. **You<br>may want to disable Pop-Up blockers to get the best results. | QUICKLINKS                       | Select My     |
| ICD Updates                                                                                                    | Corporate Dashboard              | Transaction L |
| NEWS AND NOTIFICATIONS What's New On ICD                                                                                                    | TMR Individual Transaction Price |               |

| Drop-Down       | Description                                                                        |
|-----------------|------------------------------------------------------------------------------------|
| Home            | Returns you to the ICD home page from anywhere in the web portal.                  |
| Manage          | Contains all of your program task options, such as card maintenance, card          |
|                 | ordering, and real-time transaction activity.                                      |
| Reporting       | Links you to your reporting options, such as reportQ, which contains preformatted  |
|                 | canned reports on your account activity, and Business Intelligence, which contains |
|                 | any custom reports within your account.                                            |
| Find            | Links you to location tools such an ATM Locator and a Merchant Locator.            |
| Payment Center  | Contains your online payment methods for paying invoices and your available        |
|                 | credit.                                                                            |
| Resource Center | Your source for up-to-date product documentation and educational resources.        |
| Help            | Links you to Classic ICD and a Feedback option. Use Feedback to report any         |
|                 | technical problems you experience with ICD.                                        |

### **Use the Resource Center**

The Resource Center is packed with content on several products. To find content, you can:

- Search for a Quick Answer. When you need a quick answer, the search tool lets you narrow your search by product and content type.
- Use the Product Pages. Each product used in ICD has its own information page. Become a product knowledge expert by reading the latest release updates, quick steps, and user guides or watching informative training videos.
- Watch Video Tutorials and Recorded Webinars. Do you prefer learning by watching visual instructions? Watch a video tutorial or recorded webinar to view instructions in action!

# Manage your User Profile

The user ID drop-down in the top right corner of the ICD home page contains specific options for managing your ICD account, such as:

- Copying and deleting users, if you have Administrator access.
- Resetting your ImageKey, ImageKey Captions, and security questions and answers.
- Editing or deleting authorized codewords through Codeword maintenance.
- Updating your contact information (email and mailing address).
- Setting up email notifications on credits and invoices.

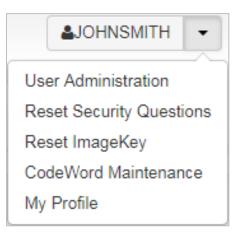

# Set Up QuickLinks

QuickLinks allows you to create a one-click option for your most frequently used tasks. The process is similar to bookmarking your favorite web pages.

Locate the QuickLinks tool on the ICD home page and follow these steps:

1. Click the Select My QuickLinks button to open the Selection window.

| QUICKLINKS                                 | Select My QuickLinks |  |
|--------------------------------------------|----------------------|--|
| Corporate Dashboard                        | Transaction Listing  |  |
| TMR Individual Transaction Price<br>Detail |                      |  |

2. Select the check box next to each page you often use and then click **Submit**. You can select or deselect QuickLinks at any time.

**Note:** You can create a QuickLink for every application within ICD, but you can create up to only 15 at a time. Some QuickLinks may be preloaded based on your account set up.

| Please select up to fifteen (15) QuickLinks | 0                              |
|---------------------------------------------|--------------------------------|
| ACTIVITIES                                  | REPORTS                        |
| BRANDED DEBIT                               | ADMINISTRATION                 |
| Search Cardholder                           | 🔲 ID Report                    |
| Account Manager Search                      | MCC Summary Report             |
| CARD MAINTENANCE                            | Card Listing Exception Listing |
| Search Virtual Card                         | GL Code Listing                |
| ✔ Order Cards                               |                                |
| AP Buyer Set-up                             | CARDHOLDER                     |
|                                             | Cancel Submit                  |

**3.** Once you've made selection(s), the link(s) will display on the QuickLinks tool. Click a link to open the related page.

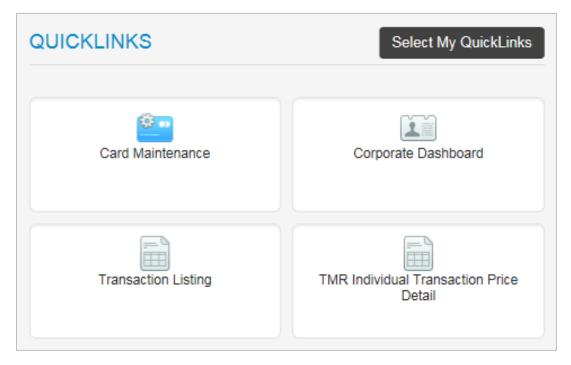

# **Managing your Cards**

Managing your cards is an important part of any product offering. With ICD, you have easy access to your cards and an abundance of management features to help you run your program smoothly.

### **Order a New Mastercard**

If you are a Mastercard customer, follow these steps to order a Mastercard using the New Card Order feature in iConnectData (ICD).

 To access the New Card Order page, select Manage > New Card Order.

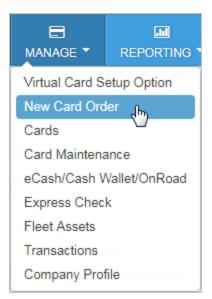

2. Select an account code and customer ID for ordering a Mastercard. If you have only one account code and customer ID, these fields will automatically be filled in for you.

| ccount            | Customer ID                               |  |
|-------------------|-------------------------------------------|--|
| MASTERCARD- MC180 | Select Customer                           |  |
| Reset Continue 🕥  |                                           |  |
|                   | ICD MASTERCARD - 00000                    |  |
|                   | ICD MASTERCARD - 90000                    |  |
|                   | MASTERCARD REGRESSION LIM NETW - MCLN4    |  |
|                   | MASTERCARD REGRESSION-LIM NETW -<br>MCLN3 |  |
|                   | MC CYCLE - MCCC                           |  |
|                   | MC ICD TEST ACCOUNT                       |  |
|                   | MC BLOCKED CUST - MMRRR                   |  |
|                   | MC STANDARD CUST - G0000                  |  |

3. The page refreshes to display the Card Action drop-down. Select New Card.

| Account          | Customer ID             | Card Action           |
|------------------|-------------------------|-----------------------|
| MASTERCARD-MC180 | TICD MASTERCARD - 00000 | vSelect One           |
| Reset Continue 🕥 |                         |                       |
|                  |                         | Select One            |
|                  |                         | New Card              |
|                  |                         | Replace Existing Card |
|                  |                         | Batch of cards        |

**4.** The page refreshes to display a **Purchase Profile** drop-down and **Punch Card Options** radio buttons. Select the card's purchase profile and the **Punch Card** radio button.

**Note:** Ordering ghost cards in New Card Order is not available at this time. You can order a <u>ghost Mastercard using Classic ICD</u>.

| Purchasing Profile             | Punch Card Options             |
|--------------------------------|--------------------------------|
| <ul> <li>Select One</li> </ul> | <ul> <li>Punch Card</li> </ul> |
|                                | Ghost Card                     |
|                                |                                |

5. After making your selections, click **Continue**. If needed, click **Reset** to clear your choices and start over.

| MASTERCARD CARD ORDER / ACCOUNT  | NFORMATION                         |             |                |                |                    |
|----------------------------------|------------------------------------|-------------|----------------|----------------|--------------------|
| Account                          | Customer ID                        | Card Action | Purchasing Pr  | rofile         | Punch Card Options |
| MASTERCARD REGRESSION INC- MC180 | CICD MASTERCARD REGRESSION - 72015 | New Card    | • [001] DRIVER | R FUEL ONLY( 🔻 | Punch Card         |
| Reset Continue 🕥                 |                                    |             |                |                | ○ Ghost Card       |

**6.** The page refreshes to display additional fields needed to enter details on your card order. These fields will match the profile you selected. For example, if you select a vehicle card profile, you will need to complete fields for ordering a vehicle card.

Complete each field as needed and then click **Continue** at the bottom of the page. Required fields are denoted with a red asterisk.

**Note:** The information you enter here will be punched on the card and programmed into the magnetic stripe. While some of this information can be changed after ordering the card, the values entered in the **First Name** and **Last Name** fields will be embossed on the card.

#### (see sample image on the next page)

#### EMPLOYEE CARD FIELDS

| EMPLOYEE CARD            |                  |                       |                                |
|--------------------------|------------------|-----------------------|--------------------------------|
| Customer ID<br>72015     | First Name*      | Last Name*            |                                |
| Employee Number*         | Status<br>Active | Driver License Number | Drivers License State/Province |
| Mobile # (ie:1234567890) | Email Address    | CC Email Address      |                                |
| VEHICLE INFO             |                  |                       |                                |
| Vehicle Number*          | VIN #            | License Plate Number  | Registration Expires           |
| Vehicle Description      | Miscellaneous #1 | Miscellaneous #2      | Miscellaneous #3               |
|                          |                  |                       |                                |
| Trip Number              | Trailer Number   |                       |                                |
|                          |                  |                       |                                |
| Cancel Continue 📀        |                  |                       |                                |

#### VEHICLE CARD FIELDS

| /EHICLE CARD                   |                                   |                                                     |                                |
|--------------------------------|-----------------------------------|-----------------------------------------------------|--------------------------------|
| Customer ID                    | Vehicle Type*                     | Additional Information                              | Vehicle Number*                |
| 72015                          | Vehicle                           | TRUCK                                               | 1234                           |
|                                | The combined information in the 3 | fields above is limited to 24 characters. 17 [VEHIC | CLE TRUCK 1234]                |
| Employee Number*               | Status                            | Driver License Number                               | Drivers License State/Province |
| 1234                           | Active                            | •                                                   | Select One *                   |
| Mobile # (ie:1234567890)       | Email Address                     | CC Email Address                                    |                                |
|                                |                                   |                                                     |                                |
| 'EHICLE INFO<br>Vehicle Number | VIN #                             | License Plate Number                                | Registration Expires           |
| 1234                           |                                   |                                                     | <b>m</b>                       |
| Vehicle Description            | Miscellaneous #1                  | Miscellaneous #2                                    | Miscellaneous #3               |
|                                |                                   |                                                     |                                |
| Trip Number                    | Trailer Number                    |                                                     |                                |
|                                |                                   |                                                     |                                |
|                                |                                   |                                                     |                                |
|                                |                                   |                                                     |                                |

Note the following:

- The **First Name** and **Last Name** fields will not accept numeric values (example: CARD1, VEHICLE1).
- When ordering vehicle cards, the information entered in Vehicle Type, Additional Information, and Vehicle Number will be embossed on the card. The combined values of all three fields is limited to a maximum of 24 characters.
- The Mobile # field is open for editing only if the customer ID is set up for Alerts and Notifications. Complete the Mobile # and Cardholder Email Address fields to enroll the cardholder in Alerts and Notifications. Both fields require a valid entry (Mobile #: 10-digits, Cardholder Email Address: a full email address, example: <u>user@domain.com</u>). You can enter a country code in the Mobile # field after the first save.
- 7. Complete the shipping address fields, then click Submit.

| SHIPPING ADDRESS     |                                |                                            |                                          |
|----------------------|--------------------------------|--------------------------------------------|------------------------------------------|
| ATTN: *              | Shipping Address* Card Address | Shipping Method*     United Postal Service | v                                        |
| PLEASE ENTER ADDRESS |                                |                                            |                                          |
| Company Name:*       | Address 1:*                    | Address 2:                                 | Recently Used Addresses Select an Option |
| City: *              | State: * Select One            | Zip Code: * 🕑                              | Miscellaneous :                          |
| Cancel Submit 🔊      |                                |                                            |                                          |

| Field    | Description                                                                              |  |  |
|----------|------------------------------------------------------------------------------------------|--|--|
| ATTN     | The person, department, entity, etc. responsible for receiving the card. Defaults to the |  |  |
|          | name of the user logged into ICD.                                                        |  |  |
| Shipping | Customer Address: The address on file for the selected customer ID.                      |  |  |
| Address  | Account Address: The address on file for the selected account code.                      |  |  |
|          | • Card Address: Allows you to enter a custom address. Card Address contains a Recently   |  |  |
|          | Used Addresses drop-down that will save your five most recently entered card             |  |  |
|          | addresses. You can change and overwrite these addresses at any time.                     |  |  |
| Shipping | Select a delivery method. Depending on your preferred delivery vendor, options include:  |  |  |
| Method   | Fedex Two-day (2 <sup>nd</sup> Day Air)     UPS 2 <sup>nd</sup> Day                      |  |  |
|          | Fedex International Priority     UPS Ground                                              |  |  |
|          | Fedex Priority Overnight     UPS Worldwide Expedited                                     |  |  |
|          | (continued on next page)                                                                 |  |  |

| Field | Description                                                                                 |
|-------|---------------------------------------------------------------------------------------------|
|       | Note: If you select an expedited shipping method (Fedex Priority Overnight or UPS Next      |
|       | Day Air), you must accept the associated card fees. In addition, any next day order must be |
|       | placed by 10:45 AM Central Standard Time for the order to meet next business day            |
|       | delivery. You cannot place expedited orders for P.O. box addresses.                         |

**8.** A Card Order Confirmation window opens confirming submission of your order. Review the details in the window to ensure the order was processed accurately. Click **OK** to exit.

| Card Order Confirm    | ation          |               |                 | 8 |
|-----------------------|----------------|---------------|-----------------|---|
| MASTERCARD INFORMAT   | ΓΙΟΝ           |               |                 |   |
| Status:<br>CARD ADDED |                |               |                 |   |
| Account Code:         | Customer ID    | :             |                 | Ξ |
| BB000                 | 88888          |               |                 |   |
| Punch Cards:          | Number Of C    |               | ard Number(s):  |   |
| Yes                   | 1              | 5             | 56735600000000  |   |
| ADDRESS INFORMATION   | FOR CARD ORDER |               |                 | - |
| Attention To:         | Company Name:  | Address 1:    | Address 2:      |   |
| SHANTHI               | COMPANY        | 5301 MARYLANE | D 1113 MARYLAND | - |
|                       |                |               | ок              |   |

### **Order a Ghost Mastercard**

Ghost Mastercard cards are Mastercard numbers to be kept on file with vendors with whom your business has an established relationship. Rather than creating a regular plastic MasterCard to be kept on file with a vendor, such as a hotel, you can simply create a card number for the vendor to run when needed.

1. From the ICD menu bar, select Manage > Cards > Order Cards.

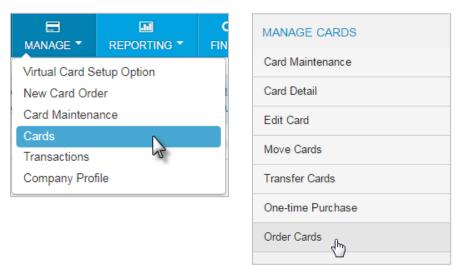

2. If you have multiple customer IDs, the Card Maintenance page will display with a message stating that you must select a customer ID in order to proceed. Make your selection. If your account code has only one customer ID, skip to step 3.

| Card Maintenance               |                                                 |
|--------------------------------|-------------------------------------------------|
|                                |                                                 |
| Please                         | select a Customer ID before click 'Order Card'. |
| Account Number:                | QQ100 - TRANSPORTATION TRAINING                 |
| Customer ID:                   | All                                             |
| Customer ID Drop Down Sort by: | Customer Name   Customer ID Number              |
| Search By:                     | Employee/Vehicle Number                         |
| Search Value:                  | Card Number Cast Name                           |
|                                | Submit                                          |

**3.** On the Add a Card page, select a Profile for the card, then select the **Ghost Card** radio button. Failure to do so will result in the creation of a plastic MasterCard.

| Add a Card                 |                            |
|----------------------------|----------------------------|
| Customer ID:               | 86368                      |
| Purchasing Profile Number: | [001] PROFILE 1 (Employee) |
| Punch Card Options:        | ◎ Punch Card               |
|                            | Continue Cancel            |

4. On the Add an Employee Card page, complete each of the required fields denoted by a red asterisk. This includes a first and last name (the vendor information can be entered here), employee and vehicle numbers (vendor number), and card status. Verify your information, then select Confirm.

| Add an Employee Card           |                |  |
|--------------------------------|----------------|--|
| *indicates a required field    |                |  |
|                                |                |  |
| Customer ID:                   | 86368          |  |
| Purchasing Profile Number:     | 001            |  |
| Punch Card:                    | No             |  |
| * First Name:                  | Ghost          |  |
| * Last Name:                   | Card           |  |
| * Employee Number:             | 635915         |  |
| Status:                        | Active         |  |
| * Vehicle Number:              | 915            |  |
| Trip Number:                   | n/a            |  |
| Trailer Number:                | n/a            |  |
| Driver's License Number:       |                |  |
|                                |                |  |
| Driver License State/Province: |                |  |
| VIN:                           |                |  |
| Vehicle Description:           |                |  |
| License Plate Number:          |                |  |
| Registration Expires (MMYY):   |                |  |
| Miscellaneous #1:              |                |  |
| Miscellaneous #2:              | n/a            |  |
|                                |                |  |
| Cardholder E-Mail Address:     |                |  |
| CC E-Mail Address:             |                |  |
|                                |                |  |
|                                | Confirm Cancel |  |
|                                |                |  |

**5.** The Card Add Confirmation page opens and notes that the Card was not punched. Note that the full card number will display on this page.

Click **Edit** to open the Edit an Employee Card page and apply edits to the card and to see the CVC2 security number. Click **Add** to place another card order.

**Note:** If you do not have the option to see the CVC2 security number, contact your Customer Service to add this functionality to your ICD profiles.

| Card Add Confirmation                   |                                                |
|-----------------------------------------|------------------------------------------------|
| Status:                                 | Card Add was successful. Card was not punched. |
| Account Code:                           | LH700                                          |
| Customer ID:                            | FLA00                                          |
| First Name:                             | TEST                                           |
| Last Name:                              | TEST                                           |
| Employee Number:                        | 888888888888888888888888888888888888888        |
| Card Number:                            | 556700000000009                                |
| Card Expiration Date:                   | 0716                                           |
| Card Status:                            | Active                                         |
| Purchasing Profile Number:              | 001 DAILY LIMIT                                |
| GL Code Transaction Assignment Profile: | No Profile Assigned                            |
| Vehicle Number:                         | 888888                                         |
| Trip Number:                            |                                                |
| Trailer Number:                         |                                                |
| Driver's License Number:                |                                                |
| Driver License State/Province:          |                                                |
| VIN:                                    |                                                |
| Vehicle Description:                    |                                                |
| License Plate Number:                   |                                                |
| Registration Expires (MMYY):            | 0000                                           |
| Miscellaneous #1:                       |                                                |
| Miscellaneous #2:                       |                                                |
| Cardholder E-Mail Address:              |                                                |
| CC E-Mail Address:                      |                                                |
|                                         | Edit Add                                       |

# **Order a New Proprietary Card**

If you are a Proprietary card customer, follow these steps to order Proprietary cards.

#### **Order a Single Proprietary Card**

As a Proprietary card customer, you can order a single or multiple proprietary cards. Follow these step to order a single Proprietary card.

 To access the Card Order page, select Manage > New Card Order.

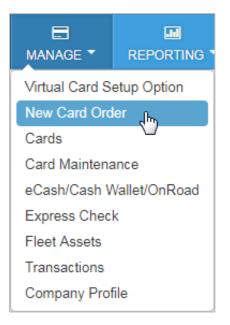

2. Select the account code and customer ID for ordering Proprietary cards. If you select an account code and customer ID not set up for ordering Proprietary cards (such as Mastercard accounts), you will receive an error.

| CARD ORDER / ACCOUNT INFORMATI | ON |                  |     |
|--------------------------------|----|------------------|-----|
| Account                        | Ci | istomer ID       |     |
| XYZ COMPANY- TE999             | •  | Select Customer  | du) |
| Reset Continue 🔊               |    |                  | م   |
|                                |    | TRAINING- 90000  |     |
|                                |    | FRED ATM - 90001 |     |

3. The page refreshes to display the Card Action drop-down. Select New Card.

| Card Action           |            |   |
|-----------------------|------------|---|
| New Card              |            |   |
|                       |            | Q |
| Select One            |            |   |
| New Card              | واس        |   |
| Replace Existing Card | <u>d</u> ) |   |
| Batch of cards        |            |   |

**4.** The page refreshes to display the **Company Standard** drop-down. Select the standard for

| the new card. Then, click <b>Continue</b> (Continue ( |    |
|-------------------------------------------------------|----|
| Company Standard                                      |    |
| Select One                                            | Ĵh |
|                                                       | 8  |
| Select One                                            |    |
| [001] STANDARD                                        |    |
| [002] GALLON LIMITS                                   |    |
| [003] OFF HOURS                                       |    |

5. The page refreshes to display additional fields for entering details on your card order. The Driver/Employee Information section contains cardholder-related fields. Complete each field as necessary.

Note: If the Driver License state is California, the Status field must be set to Blocked.

| DRIVER / EMPLOYEE INFOR        | MATION                          |                 |                     |
|--------------------------------|---------------------------------|-----------------|---------------------|
| Customer ID<br>24719           | First Name                      | Last Name       | Status<br>Blocked • |
| Driver License Number          | Drivers License State           | Employee Number |                     |
| Phone Number (ie : 1234567890) | Mobile Number (ie : 1234567890) | Email Address   | CC Email Address    |

The Vehicle Info section contains fields related to the driver's vehicle. These fields will be open for editing only if the cardholder is a driver and/or your company requires them to be completed. Click **Continue** when ready.

| Vehicle Number/Unit Number | VIN #            | License Plate Number | Registration Expires |
|----------------------------|------------------|----------------------|----------------------|
| Vehicle Description        | Miscellaneous #1 | Miscellaneous #2     | Miscellaneous #3     |
| Trailer Number             | Trip Number      |                      |                      |
|                            |                  |                      |                      |

6. Complete the Shipping Address fields and then click Submit.

|                                                                                       | HIPPING ADDRESS                     |                   |                     |
|---------------------------------------------------------------------------------------|-------------------------------------|-------------------|---------------------|
| ADDRESS Select One<br>CS TRANSPORTATION TRAINING<br>5301 MARYLAND WAY Account Address | TTN: *                              | Shipping Address* | Shipping Method*    |
| CS TRANSPORTATION TRAINING<br>5301 MARYLAND WAY Customer Address<br>Account Address   | 2S TRANSPORTATION TRAINING          |                   | United Postal Servi |
| CS TRANSPORTATION TRAINING       5301 MARYLAND WAY   Account Address                  | DDRESS                              |                   |                     |
|                                                                                       | 301 MARYLAND WAY<br>DO NOT DELETE** | Account Address   |                     |
| BRENTWOOD TN<br>US 370270000                                                          |                                     |                   |                     |

- **ATTN.** The person, department, entity, etc. responsible for receiving the cards.
- Shipping Address. Select either Customer Address, Account Address, Corporate Address, or Card Address. Select Card Address to manually enter a receiving address. Note that cards ordered for a California address must be in Blocked status.
- **Shipping Method.** United Postal Service (UPS) is the only shipping method available.

A Card Order Confirmation window opens confirming submission of your order. Review the details in the window to ensure your order was processed accurately. Click **OK** to exit.

| Card Order Confirm             | nation            |               |                                         | ۲ |
|--------------------------------|-------------------|---------------|-----------------------------------------|---|
| CARD INFORMATIC                | N                 |               |                                         |   |
| Status:<br>Card order successf | ul.               |               |                                         |   |
| Account Code:                  | Customer II       | ):            |                                         | E |
| L0000                          | 24719             |               |                                         |   |
| Punch Cards:                   | Number Of         | Cards: Ca     | rd Number(s):                           |   |
| Yes                            | 1                 | 560           | 000000000000000000000000000000000000000 |   |
|                                |                   |               |                                         |   |
| ADDRESS INFORM                 | ATION FOR CARD OF | RDER          |                                         |   |
| Attention To:                  | Company Name:     | Address 1:    | Address 2:                              |   |
| CS                             | CS                | 5301 MARYLAND | **DO NOT DELETE**                       | - |
|                                |                   |               | ок                                      |   |

# **Search for Card Orders**

This feature allows you to search for Mastercard orders placed through ICD during the previous six-month period. You can display the search results on the page, or you can download the results to an Excel spreadsheet. Note that your account must be set up for access to this feature.

 Access the Card Order Search page from the ICD menu bar (Manage > Cards > Card Maintenance).

|                          |               | MANAGE CARDS      |  |
|--------------------------|---------------|-------------------|--|
| Virtual Card Set         |               | Card Maintenance  |  |
| New Card Order           | · · ·         | Card Detail       |  |
| Cards                    |               | Edit Card         |  |
| Card Maintenance         |               |                   |  |
| eCash/Cash Wallet/OnRoad |               | Move Cards        |  |
| Express Check            |               | Transfer Cards    |  |
| Fleet Assets             |               | One-time Purchase |  |
| Transactions             | res Marragear | One-time Purchase |  |
| Company Profile          | e             | Order Cards       |  |

2. Select Card Order Search from the left-hand menu.

| Card Maint           |
|----------------------|
| Card List/Search     |
| Card Detail          |
| Edit a Card          |
| Card Options         |
| Company Standards    |
| Order a Card         |
| Order Multiple Cards |
| Card Order Search    |
| Pin Reset            |
| Card Transfer        |
| Move Cards           |

Select a different account code or customer ID, if necessary. Use the Search By field to sort your search results by order date or shipment date. Then, enter the start and end date. Click Submit when finished. Click Save as Excel to download the results as an Excel spreadsheet. Note: The date range is limited to 45 days within the previous six-month period.

| Card Order Search              |                                    |
|--------------------------------|------------------------------------|
|                                |                                    |
| Account Number:                | 22222 - FLORIDA 🔹                  |
| Customer ID:                   | 00000 - TEST V                     |
| Customer ID Drop Down Sort by: | Customer Name   Customer ID Number |
| Search By:                     | Order Date     Other Date          |
| Date Range:                    | Start Date: 02/27/2015             |
|                                | End Date: 03/13/2015               |
|                                | Submit Save as Excel               |

**4.** The Card Order Listing page displays, showing all existing card orders for the selected date range. Details on each order include the selected account and customer ID, the date the order was received, card number, cardholder's full name, order status, any exceptions, ship date and tracking number. Click a link in the tracking number column to track your order.

| Card Order        | Z222 Customer ID          | 00000                  |                                   |              |           |                       |                   |
|-------------------|---------------------------|------------------------|-----------------------------------|--------------|-----------|-----------------------|-------------------|
| Please click on t | he tracking number to get | card shipping status.  |                                   |              |           |                       |                   |
| RETURN TO         | QUERY View Ca             | rd List                |                                   |              |           |                       |                   |
|                   |                           |                        | Viewing order 4 to 4 of 4         |              |           |                       |                   |
| FIRST PAGE        | PREVIOUS                  | AST PAGE BOTTOM        | OF PAGE Viewing order 1 to 4 of 4 |              |           |                       |                   |
| Account<br>Number | Customer ID               | Date Order<br>Received | Card Number Cardholder Name       | Order Status | Exception | Date Order<br>Shipped | Tracking Number   |
| ZZ'222            | 00000                     | 02/28/2015             | 5567356025200000 9000 VEHICLE     | Shipped      |           | 02/28/2015            | 2Z22W5615022818   |
| ZZ 222            | 00000                     | 02/28/2015             | 5567356025277777 JIMMIE EMP       | Shipped      |           | 02/28/2015            | 2Z22W5615022817   |
| ZZ222             | 00000                     | 02/28/2015             | 5567356025298888 3333 VEHICLE     | Shipped      |           | 02/28/2015            | 999999999999      |
| ZZ'222            | 00000                     | 02/27/2015             | 5567356025655555 CARDORDER JIMEN  | IP Shipped   |           | 02/27/2015            | 1Z44W561021560335 |
|                   |                           |                        |                                   |              |           |                       |                   |
| FIRST PAGE        | PREVIOUS NEXT LA          | AST PAGE TOP OF P      | AGE                               |              |           |                       |                   |
|                   |                           |                        |                                   |              |           |                       |                   |
| <b>RETURN TO</b>  | QUERY View Ca             | rd List                |                                   |              |           |                       |                   |

5. Your web browser opens with a web page displaying your card's tracking number. Click Track via Fedex (or Track via UPS, depending on your card carrier).

**Note:** If you want to track a different order from this page, enter the tracking number in the **Track a package** field, and then click **Find Carrier**.

| Google | 22222222222                          | <b>پ</b> ۹     |  |  |  |
|--------|--------------------------------------|----------------|--|--|--|
|        | All Maps Videos Images Shopping More | Settings Tools |  |  |  |
|        | About 0 results (0.36 seconds)       |                |  |  |  |
|        | Track a package                      |                |  |  |  |
|        | 2222222222222                        |                |  |  |  |
|        |                                      | FIND CARRIER   |  |  |  |
|        | Track via FEDEX                      |                |  |  |  |
|        |                                      | Feedback       |  |  |  |

6. The delivery

services page, such as FedEx, opens with the current status of your order (Delivered, In Transit, etc.). This page will also display your order's travel history and shipment details.

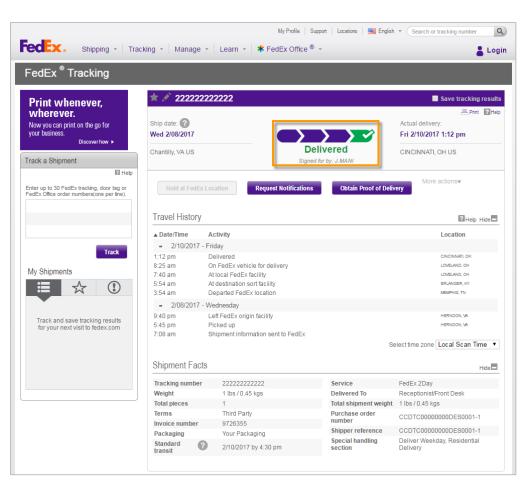

### **Use Card Maintenance**

Card maintenance provides many options for searching for cards, editing cards, and updating cards. This entire section applies to Mastercard cards and Proprietary cards.

#### Searching for Cards

To search for one or more cards, use the Smart Search tool under Card Maintenance.

 Access the Card Maintenance page from the iConnectData (ICD) menu bar (Manage > Card Maintenance).

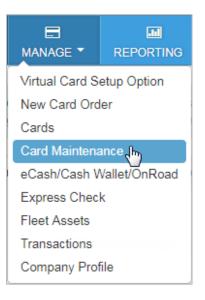

2. In the search field, enter the beginning of a search term such as the cardholder's first name, last name, employee ID, card number, or unit/vehicle number. You can enter as few as two letters or numbers.

If searching by card number, enter two numbers to pull all results containing those numbers. If searching by any other value, enter two letters or numbers to pull all matching results containing those values in the first two positions (example: search: jo-results: johnson, JO2423, etc.).

**OR** click the filter button ( ) to display your filter options. Click it again to close the filters.

|            | ide sidebar      | Sort By     | Ŧ |
|------------|------------------|-------------|---|
| ha         | QT               | Show only   | • |
| Select All | Showing 16 of 16 | Account     | - |
|            |                  | Customer ID | - |

#### (continued on next page)

#### **Filter options**

| Option      | Comments                                                                                      |  |  |
|-------------|-----------------------------------------------------------------------------------------------|--|--|
| Sort By     | Sort results by the cardholder's first or last name, card number, card status,                |  |  |
|             | employee ID, or unit number.                                                                  |  |  |
| Show only   | Sort results by card status: active, blocked, permanently blocked, fraud, lost, stolen,       |  |  |
|             | deleted, assigned, or unassigned.                                                             |  |  |
| Account     | Displays a drop-down of all your account codes. Select one to filter by account.              |  |  |
| Customer ID | <b>ID</b> Displays a drop-down of all your customer IDs. Select one to filter by customer ID. |  |  |
|             | Note: You must select an account code before selecting a customer ID.                         |  |  |

**Note:** If you have 300 or more customer IDs, a drop-down will not display for the Account Code and Customer ID options. You will need to type these values in, but the search field will pull matching results as you begin typing.

**3.** After entering your search criteria, click the search button ( ). The card listing will display the first 200 cards you are authorized to access based on your search criteria. If the card you are searching for does not appear in the listing, try more specific filter options.

| < hide sidebar      |                |
|---------------------|----------------|
| 56                  | Q <b>T</b>     |
| Select All Showing  | g 200 of 52871 |
| VEHICLE, 9999       | >              |
| 569<br>569          | <u> </u>       |
| 5600 17XX XXXX 9999 | Active         |
| RIGHT, DEW          | >              |
| 564545<br>564545    |                |
| 5567 35XX XXXX 8888 | Active         |
| VEHICLE, 5699       | >              |
| KM2101<br>5699      |                |
| 5567 35XX XXXX 4444 | Active         |

#### **Editing a Card**

Follow these steps to access Card Detail and edit a card. What you can edit in Card Detail is dependent on your access level. If a section you want to edit but cannot, contact a Customer Service Representative.

 Access the Card Maintenance page from the iConnectData (ICD) menu bar (Manage > Card Maintenance).

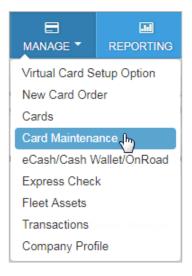

2. Enter the search criteria for a card and click the search button.

| < hide sidebar |                    | Sort By     | • |
|----------------|--------------------|-------------|---|
| 56             |                    | Show only   | • |
| Select All     | Showing 200 of 357 | Account     |   |
|                |                    | Customer ID | - |

**3.** Click anywhere on a card to select it from the list. Click again to close it.

| < hide sidebar      | )               |
|---------------------|-----------------|
| 56                  | Q <b>T</b>      |
| Select All Showing  | ng 200 of 52871 |
| VEHICLE, 9999       | >               |
| 569<br>569          | <u> </u>        |
| 5600 17XX XXXX 9999 | Active          |
| RIGHT, DEW          | >               |
| 564545<br>564545    | <b></b>         |
| 5567 35XX XXXX 8888 | Active          |
| VEHICLE, 5699       | >               |
| KM2101<br>5699      |                 |
| 5567 35XX XXXX 4444 | Active          |

**4.** Selecting a card from the list opens Card Detail on the right side of the page. See the following pages for a description of each section.

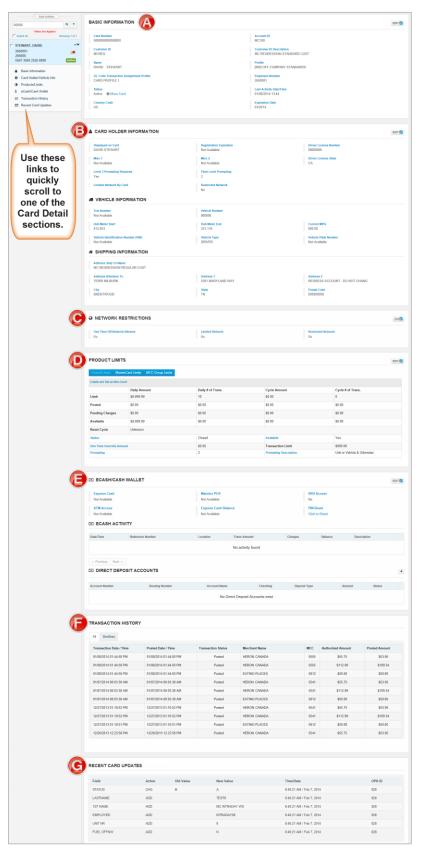

#### A. Basic Information

The first section displays key details about the card. Click **Edit** (Edit ?) to begin editing specific fields. Click **Save** (Save ) or **Cancel** (Cancel ) to close editing. Editing must be closed for a section before you can edit another section.

| BASIC INFORMATION                                       |                                             | Edit |
|---------------------------------------------------------|---------------------------------------------|------|
| CARD NUMBER<br>560000000000000                          | ACCOUNT ID<br>JJ000                         |      |
| CUSTOMER ID<br>77777                                    | CUSTOMER ID DESCRIPTION<br>CASH             |      |
| NAME<br>JANET USERADMIN                                 | PROFILE<br>[001] DEFAULT LIMITS             |      |
| GL CODE TRANSACTION ASSIGNMENT PROFILE<br>Not Available | EMPLOYEE NUMBER<br>8888                     |      |
| STATUS<br>Active<br>Of Move Card<br>Transfer Card       | LAST ACTIVITY DATE/TIME<br>04/02/2015 08:02 |      |
| COUNTRY CODE<br>US                                      |                                             |      |

Click the **Move Card** option under the **Status** field to move the card to a new customer ID.

| MOVE CARD                                                                 | ×    |
|---------------------------------------------------------------------------|------|
| Please select the new destination cust id<br>Type a customer name or code |      |
|                                                                           | Move |

If you're editing a proprietary card, a **Transfer Card** option also displays that allows you to transfer the card information to a new card number. Note that the original and new card must be within the same customer ID.

| TRANSFER CARD                                     | ×        |
|---------------------------------------------------|----------|
| Please enter the 16-digit destination card number |          |
|                                                   | Transfer |

#### B. Vehicle and Cardholder Information

The next section displays the vehicle, cardholder, and shipping information. The shipping information section displays the address for shipping cards directly to the cardholder. If no address is displayed, then cards will be shipped to the address associated to the card's customer ID.

| CARD HOLDER INFORMATION                 |                                     |                                     |  |  |  |
|-----------------------------------------|-------------------------------------|-------------------------------------|--|--|--|
| DISPLAYED ON CARD<br>JANE MIA           | DRIVER LICENSE NUMBER<br>TN00000000 | DRIVER LICENSE STATE<br>TN          |  |  |  |
| MISC 1<br>Not Available                 | MISC 2                              | MISC 3                              |  |  |  |
| REGISTRATION EXPIRATION                 |                                     |                                     |  |  |  |
|                                         |                                     |                                     |  |  |  |
| TRIP NUMBER<br>3333                     | UNIT NUMBER<br>88888                | TRAILER NUMBER<br>8888              |  |  |  |
| HUB METER START                         | HUB METER END                       | CURRENT MPG                         |  |  |  |
| HUB METER MIN<br>0                      | HUB METER MAX<br>0                  | VEHICLE IDENTIFICATION NUMBER (VIN) |  |  |  |
| VEHICLE DESCRIPTION                     | VEHICLE TYPE<br>DRIVER              | VEHICLE PLATE NUMBER                |  |  |  |
| VECHICLE TANK CAPACITY<br>Not Available |                                     |                                     |  |  |  |

Below the Cardholder and Vehicle Information is the Shipping Information. This section displays the address for shipping cards directly to the cardholder. If no address is displayed, then cards will be shipped to the address associated to the card's customer ID.

| SHIPPING INFORMATION           |                                  |                      |  |  |
|--------------------------------|----------------------------------|----------------------|--|--|
| ADDRESS SHIP TO NAME<br>TEST   | ADDRESS ATTENTION TO<br>JANE MIA |                      |  |  |
| ADDRESS 1<br>5301 MARYLAND WAY | ADDRESS 2                        |                      |  |  |
| CITY<br>BRENTWOOD              | STATE<br>TN                      | POSTAL CODE<br>37027 |  |  |

#### C. Network Restrictions

Network Restrictions allows you to limit the card to specific locations or set the card up for onetime usage. Use the question mark icons (<sup>2</sup>) to learn more about each field.

**Note:** In order to use this functionality, the card must be set up for Limited Network. Contact a Customer Service Representative for access to this feature.

| • | NETWORK RESTRICTIONS           |                           |                      | Edit 💋 |
|---|--------------------------------|---------------------------|----------------------|--------|
|   | ONE TIME OFF NETWORK ALLOWED 😧 | LIMITED NETWORK BY CARD 🚱 | RESTRICTED NETWORK ? |        |

Click **Edit > Yes** under **Limited Network**. You will be prompted to enter the location code, daily limit, reefer limit, and maximum cash limit for the location. Click **Save** when finished.

| NETWORK RESTRICTIONS     Save      Cancel      Cancel                                                                                                    |        |         |              |  |                |
|----------------------------------------------------------------------------------------------------|--------|---------|--------------|--|----------------|
| ONE TIME OFF NETWORK ALLOWED        UMITED NETWORK BY CARD        RESTRICTED NETWORK             ● YES ● NO           ● YES ● NO        No             LIMITED NETWORK BY CARD           Add           Add |        |         |              |  |                |
| Location Code                                                                                                    | Dail   | y Limit | Reefer Limit |  | Max Cash Limit |
| AZ000                                                                                                    | 100.00 | gl/L    | 100.00 gl/L  |  | \$ 200.00      |

After saving your first location, click **Add** to enter additional locations. Enter as many as necessary. Click **Delete** to remove a location or edit the limits on a location and click **Save** to update.

| NETWORK REST           | RICTIONS  |                      |                |       | Save 🖺                     | Cancel 🗙 |
|------------------------|-----------|----------------------|----------------|-------|----------------------------|----------|
|                        | ALLOWED 😧 | UMITED NI<br>● YES ● | ETWORK BY CARD | 0     | RESTRICTED NETWORK ?<br>No |          |
| LIMITED NETWORK BY CAR | D         |                      |                |       |                            | Add G    |
| Location Code          | Daily L   | imit                 | Reefer         | Limit | Max Cash Limit             |          |
| TN000                  | 100.00    | gl/L                 | 100.00         | gl/L  | \$ 200.00                  | Cancel 🗙 |
| AZ000                  | 100.00    | gl/L                 | 100.00         | gl/L  | \$ 200.00                  | Cancel   |

You can also select **Yes** under **One Time Off Network Allowed** to open the card for one-time usage at a location outside your network.

#### D. Product Limits (Mastercard)

If you are a Mastercard customer, this section allows you to see the Overall Limits, Mastercard Limits, or Merchant Category Code (MCC) Group Limits for the card. *To make edits, the card profile must be off company standards.* 

- **Overall Limits** refers to the overall dollar and transaction limits on the card. These limits apply no matter where the card is used.
- **Mastercard Limits** refers to the dollar and transaction limits at Mastercard accepting merchants. Mastercard limits cannot exceed the Overall limits. For example, if the Overall daily limit is \$1000, the maximum Mastercard daily limit equals \$999.99.
- MCC Group Limits refers to dollar and transaction limits at specific merchant groups and MCC groups. This feature allows you to lock the card's usage down to specific types of merchants, such as fuel, finance, maintenance, travel, etc. MCC group limits cannot exceed the Mastercard and Overall limits.

| PRODUC             | CT LIMITS             |                      |                      |                   |                     |                            |                   | Ed         |
|--------------------|-----------------------|----------------------|----------------------|-------------------|---------------------|----------------------------|-------------------|------------|
| Overall Lin        | nits MasterCard Li    | mits MCC Group Limit | ts                   |                   |                     |                            |                   |            |
| LIMITS ARE         | SET AT THIS LEVEL     |                      | -                    |                   |                     |                            |                   |            |
|                    | Transaction<br>Amount | Transaction Qty.     | Daily Amount         | Daily # of Trans. | Daily Qty.          | Cycle Amount               | Cycle # of Trans. | Cycle Qty. |
| Limit              | \$10,000.00           | 0                    | \$10,000.00          | 1                 | 0                   | \$0.00                     | 0                 | 0          |
| Posted             | not applicable        | not applicable       | \$0.00               | 0                 | 0                   | \$0.00                     | 0                 | 0          |
| Pending<br>Charges | not applicable        | not applicable       | \$0.00               | 0                 | 0                   | \$800.00                   | 1                 | 0          |
| Available          | not applicable        | not applicable       | \$10,000.00          | 1                 | 0                   | \$-800.00                  | -1                | 0          |
| Reset<br>Cycle     | Unknown               |                      |                      |                   |                     |                            |                   |            |
| STATUS             |                       | Open                 | Open                 |                   | AVAILABLE           |                            | Yes               |            |
| ONE TIME C         | VERRIDE AMOUNT        | \$0.00               |                      |                   |                     |                            |                   |            |
| PROMPTING 2        |                       |                      | PROMPTING DESCRIPTIO |                   | Unit or Vehicle & O | Unit or Vehicle & Odometer |                   |            |

Click **Edit** to open any of the available fields for editing. Click **Change** next to **Reset Cycle** to set the reset cycle as daily, weekly, or monthly. The system defaults to **Daily**.

| PRODUC             | CT LIMITS             |                     |              |                   |            |                      |                   | Save 🖺 Cancel |
|--------------------|-----------------------|---------------------|--------------|-------------------|------------|----------------------|-------------------|---------------|
| Overall Lim        | nits MasterCard Lin   | its MCC Group Limit | s            |                   |            |                      |                   |               |
| LIMITS ARE         | SET AT THIS LEVEL     |                     |              |                   |            |                      |                   |               |
|                    | Transaction<br>Amount | Transaction Qty.    | Daily Amount | Daily # of Trans. | Daily Qty. | Cycle Amount         | Cycle # of Trans. | Cycle Qty.    |
| Limit              | 10000                 | 0                   | 10000        | 1                 | 0          | 0                    | 0                 | 0             |
| Posted             | not applicable        | not applicable      | \$0.00       | 0                 | 0          | \$0.00               | 0                 | 0             |
| Pending<br>Charges | not applicable        | not applicable      | \$0.00       | 0                 | 0          | \$800.00             | 1                 | 0             |
| Available          | not applicable        | not applicable      | \$10,000.00  | 1                 | 0          | \$-800.00            | -1                | 0             |
| Reset<br>Cycle     | Unknown Change        |                     |              |                   |            |                      |                   |               |
| STATUS             |                       | OPEN     CLOSED     |              | AVAILABLE         |            | YES     NO           |                   |               |
| ONE TIME C         | VERRIDE AMOUNT        | 0                   |              |                   |            |                      |                   |               |
| PROMPTING          | 3                     | 2                   |              | PROMPTING DESCRIP | PTION      | Unit or Vehicle & Od | ometer            |               |

#### E. Product Limits (Proprietary)

If you're editing a Proprietary card, a Cash Limits and Fuel Limits section displays before the Product Limits. The Cash Limits section displays limits on the cash amount of the card and where it can be used, such as ATM access, reset value, etc. The Fuel Limits section displays limits on fuel related purchases such as the Diesel #1/#2 Limit, Oil Limit, Reefer Limit, etc.

| D CASH LIMITS                       |                                                            |                                       | Edit |
|-------------------------------------|------------------------------------------------------------|---------------------------------------|------|
| CASH LIMIT<br>\$300.00              | AMOUNT USED<br>\$0.00                                      | RESET<br>Daily                        |      |
| ONE TIME<br>Not Available           | ALLOW ACCESS FOR ATM<br>Not Available                      | ALLOW CASH OFF NETWORK                |      |
| FUEL LIMITS                         |                                                            |                                       | Edit |
| FUEL ALLOWED<br>Yes                 | ALLOW MULTIPLE TRANSACTIONS IN LESS<br>THAN ONE HOUR<br>No | AMOUNT USED<br>\$0.00                 |      |
| LIMIT<br>\$1,000.00                 | RESET<br>Daily                                             | ONE TIME<br>Not Available             |      |
| DIESEL #1/#2 LIMIT<br>Not Available | REEFER LIMIT<br>Not Available                              | ALL OTHER FUEL LIMIT<br>1,000 Gallons |      |
| OIL LIMIT<br>Not Available          |                                                            |                                       |      |

Under the Product Limits section, select one or more products and then click **Edit**. This will open the Edit Product Limits window, where you can change the daily or one-time limit and add or remove limits for each product selected. *To make edits, the card profile must be off company standards.* 

| Has Limit | Product          | Daily Limit | One Time | Amount Used |
|-----------|------------------|-------------|----------|-------------|
| Yes       | Additives        | \$10.00     | \$10.00  |             |
| Yes       | Tire Repair      | \$100.00    | \$100.00 |             |
| No        | Emergency Repair |             |          |             |
| No        | Lubricants       |             |          |             |
| Yes       | Tire Purchase    | \$300.00    | \$300.00 |             |
| No        | Driver Expense   |             |          |             |
| Yes       | Truck Repair     |             |          |             |
| Yes       | Parts            | \$500.00    |          |             |
| Yes       | Trailer Expense  | \$300.00    | \$300.00 |             |
| Yes       | Misc. Expense    |             |          |             |

#### F. eCash /Cash Wallet

This section holds information on your eCash or Cash Wallet (for Mastercard customers). If the card is set up for eCash or Cash Wallet, click **Edit Funds** under Express Cash Balance to add or remove money. You can cancel an action by clicking the small ( $\times$ ) button next to the listing under **eCash Activity**. Note that cancelling a load credits the original load amount and any charges back to your account.

| ECASH/CASH WA       |                  |                      |               |          |            |             | Edit |
|---------------------|------------------|----------------------|---------------|----------|------------|-------------|------|
| EXPRESS CASH        |                  | MAESTRO POS          |               | VRU A    | VRU ACCESS |             |      |
| Yes                 |                  | Express Cash         |               | No       | No         |             |      |
| ATM ACCESS          |                  | EXPRESS CASH BALAN   | ICE           | PIN R    | ESET       |             |      |
| Yes                 |                  | \$10.00 (Edit Funds) |               | Click    | to Reset   |             |      |
| ECASH ACTIVITY      | Reference Number | Location             | Trans Amount  | Charges  | Balance    | Description |      |
|                     |                  |                      |               |          |            |             |      |
| 04/07/2015 11:51 AM | 47000050         | TEST                 | (\$10.00) (-) | (\$2.00) | \$0.00     | CNCL        | ×    |
| 04/07/2015 11:48 AM | 47000050         | TEST                 | \$10.00 (P)   | \$2.00   | \$10.00    | LOAD        |      |
| ← Previous 1 Next → |                  |                      |               |          |            |             |      |
|                     |                  |                      |               |          |            |             |      |

Under Direct Deposit Accounts, click the plus button (<sup>1</sup>) to add an account. To edit an existing account, click the edit button (<sup>2</sup>) in the account row.

Make any changes, then click **Save**. Click **Delete** to permanently remove the account. When first adding a bank account, be sure to set the **Status** field to **Pending PreNote**. **Note:** Before you can direct deposit to your

bank account, it must go through a pre-note process of approximately 10 days.

| ADD DIRECT DEPOSIT             | ACCOUNT         | ×    |
|--------------------------------|-----------------|------|
| ACCOUNT NUMBER                 | ROUTING NUMBER  |      |
| ACCOUNT NAME                   | CHECKING<br>Yes |      |
| TYPE                           | STATUS          |      |
| Percent of Load   PERCENT  0 0 | Pending PreNote |      |
|                                |                 | Save |

## G. Transaction History

For Mastercard and Proprietary customers, this section lists the 10 most recent transactions within the previous 30 days. The **Decline** tab (Mastercard only) displays only the 10 most recent declined transactions within the previous 30 days using the posted date.

### History

| JI Declines             |                        |                    |               |      |                   |               |
|-------------------------|------------------------|--------------------|---------------|------|-------------------|---------------|
| Transaction Date / Time | Posted Date / Time     | Transaction Status | Merchant Name | MCC  | Authorized Amount | Posted Amount |
| 12/12/2013 01:32:40 PM  |                        | Declined           | OIL           | 5555 | \$1.00            | \$0.00        |
| 12/12/2013 01:27:28 PM  |                        | Authorized         | OIL           | 5555 | \$101.00          | \$0.00        |
| 12/12/2013 01:24:56 PM  |                        | Authorized         | OIL           | 5555 | \$99.00           | \$0.00        |
| 12/12/2013 01:17:51 PM  |                        | Authorized         | OIL           | 5555 | \$110.00          | \$0.00        |
| 12/12/2013 01:03:13 PM  |                        | Authorized         | OIL           | 5555 | \$110.00          | \$0.00        |
| 12/12/2013 11:47:47 AM  | 12/12/2013 12:55:18 PM | Posted             | OIL           | 5555 | \$110.00          | \$110.00      |
| 12/12/2013 11:42:50 AM  |                        | Declined           | OIL           | 5555 | \$1.00            | \$0.00        |
| 12/12/2013 11:41:15 AM  |                        | Declined           | OIL           | 5555 | \$1.00            | \$0.00        |
| 12/12/2013 11:39:27 AM  |                        | Declined           | OIL           | 5555 | \$1.00            | \$0.00        |
| 12/12/2013 11:37:47 AM  |                        | Declined           | OIL           | 5555 | \$1.00            | \$0.00        |

#### Declines

| All Declines            |               |      |                   |               |                                  |
|-------------------------|---------------|------|-------------------|---------------|----------------------------------|
| Transaction Date / Time | Merchant Name | MCC  | Authorized Amount | Posted Amount | Reason                           |
| 12/12/2013 01:32:40 PM  | OIL           | 5555 | \$1.00            | \$0.00        | DAILY TRANSACTION COUNT EXCEEDED |
| 12/12/2013 11:42:50 AM  | OIL           | 5555 | \$1.00            | \$0.00        | ERROR: BAD MAGSTRIPE             |
| 12/12/2013 11:41:15 AM  | OIL           | 5555 | \$1.00            | \$0.00        | ERROR: BAD MAGSTRIPE             |
| 12/12/2013 11:39:27 AM  | OIL           | 5555 | \$1.00            | \$0.00        | ERROR: BAD MAGSTRIPE             |
| 12/12/2013 11:37:47 AM  | OIL           | 5555 | \$1.00            | \$0.00        | ERROR: BAD MAGSTRIPE             |
| 12/12/2013 11:37:03 AM  | OIL           | 5555 | \$1.00            | \$0.00        | ERROR: BAD MAGSTRIPE             |

## H. Recent Card Updates

The last section displays all updates made to the selected card in the past 10 days over a 45-day period. See the table below to understand each column.

| Field      | Action | Old Value | New Value | Time/Date                 | OPR ID |
|------------|--------|-----------|-----------|---------------------------|--------|
| *ICD USER* | INFO   | ABEL,JIM  |           | 7:55:02 PM / Mar 24, 2015 |        |
| UNIT NR    | CHG    | 20        | 19        | 7:55:02 PM / Mar 24, 2015 |        |
| 1ST NAME   | CHG    | ANTHONYX  | ANTHONY   | 7:55:02 PM / Mar 24, 2015 |        |
| LASTNAME   | CHG    | JACKSONX  | JACKSON   | 7:55:02 PM / Mar 24, 2015 |        |
| DL NBR     | CHG    | 12589     | 1258      | 7:55:02 PM / Mar 24, 2015 |        |
| *ICD USER* | INFO   | ABEL,JIM  |           | 7:54:13 PM / Mar 24, 2015 |        |
| UNIT NR    | CHG    | 19        | 20        | 7:54:13 PM / Mar 24, 2015 |        |
| 1ST NAME   | CHG    | ANTHONY   | ANTHONYX  | 7:54:13 PM / Mar 24, 2015 |        |
| LASTNAME   | CHG    | JACKSON   | JACKSONX  | 7:54:13 PM / Mar 24, 2015 |        |
| DL NBR     | CHG    | 1258      | 12589     | 7:54:13 PM / Mar 24, 2015 |        |

| Column            | Description                                                                                                    |
|-------------------|----------------------------------------------------------------------------------------------------|
| Field             | Displays the field that was updated.                                                                                                    |
| Action            | Displays the type of update: CHG (change), ADD (addition), DELET (deletion), and INFO (information).                                                         |
|                   | <b>Note:</b> The <b>INFO</b> and <b>DELET</b> actions are performed by an emlpoyee. These do not pertain to any visible fields.                              |
| Old Value and New | Displays the value before and after the update. A value displays under <b>Old Value</b>                                                                      |
| Value             | only if the action is CHG or DELET.                                                                                                    |
| Time/Date         | The time and date of the update.                                                                                                    |
| OPR ID            | Operator ID; This field only displays a value if the update was made outside of ICD. The ID number identifies the individual that made the update and the IP |
|                   | address it originates from. If the update was done by a known ICD user, a value will not display.                                                            |

# **Update Multiple Cards**

This feature allows you to update multiple cards at the same time.

 Access the Card Maintenance page from the iConnectData (ICD) menu bar (Manage > Card Maintenance).

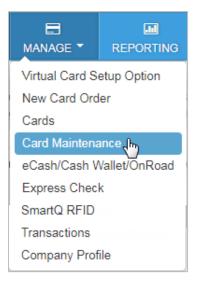

2. Enter a search to return a card listing. Then, click the search icon (

| <          | hide sidebar       | Sort By     | • |
|------------|--------------------|-------------|---|
| 56         | ۹ 🔻                | Show only   | • |
| Select All | Showing 200 of 357 | Account     | • |
|            |                    | Customer ID | • |

**3.** Select multiple cards from the listing by clicking the check box next to each one. Or click **Select All**.

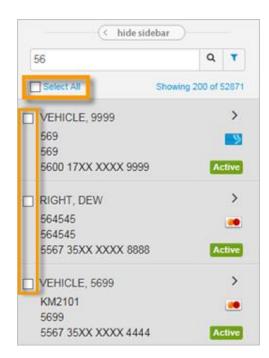

You will see a card image on the right side of the page for each card you selected.

Note: To change the view from images to a list view, use the icons in the far right corner

(**IIII**). You can remove a card by clicking the small **x** button on the image. Click **Clear All** to remove all cards.

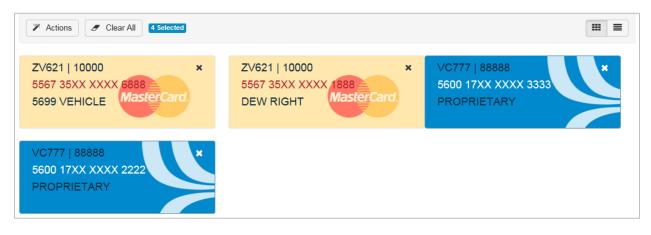

4. Click the Actions button to display the five functions you can perform.

**Note:** You cannot perform a proprietary card operation if you have selected both Mastercard and Proprietary cards.

| 🌾 Actions                        | 🥒 Clear All |
|----------------------------------|-------------|
| What would you                   | like to do? |
|                                  |             |
| Move Card(s)                     |             |
| Change Card S<br>Change Fuel Lin |             |
| Change Cash L<br>Change Profile  |             |

- Move Card(s). Move the selected cards to a new customer ID.
- **Change Card Status.** Change card statuses to one of the following options: Active, Blocked, Deleted (proprietary cards only), Lost, or Stolen.
- Change Fuel Limits (proprietary cards only). Enter a new fuel limit for all selected cards.
- Change Cash Limits (proprietary cards only). Change the cash limits for all selected cards.
- Change Profile. Change the profile ID for all selected cards.

5. Click Submit Submit after making your changes. The system will display a success or error message for each card. Use the drop-down menus labeled Successful and Error to clear all cards that received success or error messages. Use the red X buttons (≥) to clear individual cards or use Clear All to clear all cards.

| 🌾 Actions 🥒 Clear All                        | Successful: 2 🕶  | Errors: 2 - 4 Selected |         |       |             |         |   |
|----------------------------------------------|------------------|------------------------|---------|-------|-------------|---------|---|
| WHAT WOULD YOU LIKE TO DO?<br>Change Profile | PLEASE ENTER THI | E NEW PROFILE ID       |         |       |             |         |   |
| Card Number                                  | First Name       | Last Name              | Account | Cust  | Employee Id | Unit Id |   |
| 5567 35X X XX XX 1888                        | DEW              | RIGHT                  | ZV621   | 10000 | 555555      | 555555  | × |
| INVALID COMPANY STANDARD                     |                  |                        |         |       |             |         |   |
| 5567 35X X XX XX 6888                        | 5699             | VEHICLE                | ZV621   | 10000 | KM2101      | 5699    | × |
| INVALID COMPANY STANDARE                     | 2                |                        |         |       |             |         |   |
| 5600 17X X XX XX 2222                        | PROPRIETARY      | CARD                   | VC777   | 88888 | 88888       | N/A     | × |
| Successfully changed card profile.           |                  |                        |         |       |             |         |   |
| 5600 17XX XXXX 3333                          | PROPRIETARY      | CARD                   | VC777   | 88888 | 33333       | N/A     | × |
| Successfully changed card profile            | 2.               |                        |         |       |             |         |   |

# **Activate Cards**

Use card maintenance to activate new cards that are in blocked status. You can update a single card or multiple.

 Access the Card Maintenance page from the iConnectData (ICD) menu bar (Manage > Card Maintenance).

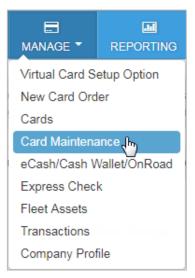

2. Enter a search term for the card(s) you need to activate. Then, click the search icon (

|            | ide sidebar        | Sort By     | • |
|------------|--------------------|-------------|---|
| 56         | Q <b>T</b>         | Show only   | • |
| Select All | Showing 200 of 357 | Account     | • |
|            |                    | Customer ID | • |

**3.** Select the card(s) from the list you want to activate. Or click **Select All** to select all cards in the list.

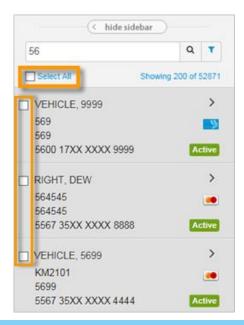

4. If you selected a single card, click Edit in the card's Basic Information section.

| C     hide sidebar       56     Q                                                                                                    | BASIC INFORMATION                                                                 | Edit                                                       |
|----------------------------------------------------------------------------------------------------|-----------------------------------------------------------------------------------|------------------------------------------------------------|
| Select All         Showing 200 of 125018           VEHICLE, 568         •           568         •           568         •           568         •           568         • | CARD NUMBER<br>5567355980000000<br>CUSTOMER ID<br>025QA                           | ACCOUNT ID<br>QA994<br>CUSTOMER ID DESCRIPTION<br>568 ACCT |
| Basic Information     Card Holder/Vehicle Info     Network Restrictions                                                                                                   | PROFILE<br>[001] 3/2/V<br>GL CODE TRANSACTION ASSIGNMENT PROFILE<br>Not Available | EMPLOYEE NUMBER<br>568                                     |
| <ul><li>Products/Limits</li><li>eCash/Cash Wallet</li></ul>                                                                                                    | STATUS<br>Blocked<br>O Move Card                                                  | LAST ACTIVITY DATE/TIME<br>06/28/2018 07:43                |
| Transaction History     Recent Card Updates                                                                                                    | ALERTS ENROLLMENT CARDHOLDER EMAIL CARD HOLDER USAGE RPT EMAIL(S)                 |                                                            |
| <ul> <li>□ 5003, BRUCE</li> <li>&gt; 569</li> <li>□ 569</li> <li>□ 569</li> <li>□ 5600 1714 5003 9401</li> <li>▲ ctive</li> </ul>                                         | COUNTRY CODE<br>US                                                                | EXPIRATION DATE<br>04/2022                                 |

5. Select Active in the Status drop-down. Then, click Save. The card is now in active status and can be used by the cardholder.

| BASIC INFORMATION                      | Save 🖺 Cancel 🗙         |
|----------------------------------------|-------------------------|
| CARD NUMBER                            | ACCOUNT ID              |
| 556735598000000                        | QA994                   |
| CUSTOMER ID                            | CUSTOMER ID DESCRIPTION |
| 025QA                                  | 568 ACCT                |
| PROFILE [001] 3/2/V                    |                         |
| GL CODE TRANSACTION ASSIGNMENT PROFILE | EMPLOYEE NUMBER         |
| Not Available                          | 568                     |
| STATUS                                 | LAST ACTIVITY DATE/TIME |
| Active                                 | 06/28/2018 07:43        |
| ALERTS ENROLLMENT CARDHOLDER EMAIL     | MOBILE NUMBER 0         |
| CARD HOLDER USAGE RPT EMAIL(S)         |                         |
| COUNTRY CODE                           | EXPIRATION DATE         |
| US                                     | 04/2022                 |

**6.** If you selected multiple cards from the list, you will see a card image on the right side of the page for each card you selected.

Note: To change the view from images to a list view, use the icons in the far right corner

(If the small **x** button on the image. Click **Clear All** to remove all cards.

| X Actions Z Clear All 4 Selected                                | 1 |                                                                |                                                     |
|-----------------------------------------------------------------|---|----------------------------------------------------------------|-----------------------------------------------------|
| ZV621   10000<br>5567 35XX XXXX 6888<br>5699 VEHICLE MasterCard | × | ZV621   10000 ×<br>5567 35XX XXXX 1888<br>DEW RIGHT MasterCard | VC777   88888<br>5600 17XX XXXX 3333<br>PROPRIETARY |
| VC777   88888<br>5600 17XX XXXX 2222<br>PROPRIETARY             | × |                                                                |                                                     |

7. Click Actions and then select Change Card Status from the drop-down.

**Note:** You cannot perform a proprietary card operation if you have selected both Mastercard and Proprietary cards.

| 🌾 Actions                       | 🥒 Clear All |
|---------------------------------|-------------|
| What would you                  | like to do? |
|                                 |             |
| Move Card(s)                    |             |
| Change Card S<br>Change Fuel Li |             |
| Change Cash L<br>Change Profile |             |

8. Select Active from the Please Select a New Status drop-down. Then, click Submit.

| 🌾 Actions 🥒 Clear All                                     | 3 Selected                           |          |
|-----------------------------------------------------------|--------------------------------------|----------|
| WHAT WOULD YOU LIKE TO DO?<br>Change Card Status <b>T</b> | PLEASE SELECT A NEW STATUS<br>Active | Submit 🗸 |

**9.** The cards are now active and can be used by their respective cardholders.

| Actions     Image: Clear All Successful: 3 -     Errors: 0 -     3 Selected |            |                |         |          |             |         |   |
|-----------------------------------------------------------------------------|------------|----------------|---------|----------|-------------|---------|---|
| WHAT WOULD YOU LIKE TO D                                                    | Active     | SELECT A NEW S | TATUS   | Submit 🗸 |             |         |   |
| Card Number                                                                 | First Name | Last Name      | Account | Cust     | Employee Id | Unit Id |   |
| 5567 000 0 00 10 8 000                                                      | FUEL       | DRIVER         | QA995   | 026QA    | 888888      | N/A     | × |
| Card status successfully chan                                               | ged.       |                |         |          |             |         |   |
| 5567 3559 8000 0000                                                         | 568        | VEHICLE        | QA994   | 025QA    | 868         | 868     | × |
| Card status successfully changed.                                           |            |                |         |          |             |         |   |
| 5567 3560 8888 8888 888 888 888 VEHICLE ZV827 CSX01 555555 55555 X          |            |                |         |          |             |         |   |
| Card status successfully changed.                                           |            |                |         |          |             |         |   |

## Manage Cardholder and Vehicle IDs

ICD offers the ability to manage your cardholder and vehicle IDs.

#### **Performing Cardholder ID Maintenance**

Cardholder IDs are assigned to individuals to use as PINs (personal identification numbers) for vehicle cards. Through Cardholder ID Maintenance, you can:

- Add Cardholder IDs.
- Delete Cardholder IDs. This should be done anytime a cardholder leaves your company.

**Note:** Your Customer Service Representative can set up a Cardholder ID Master with associated customer IDs. Changes to the Master will update all associated customer IDs.

1. On the ICD home page, select Manage > Fleet Assets > Cardholder ID Maintenance.

| MANAGE REPORTING                 |
|----------------------------------|
| Virtual Card Setup Option        |
| New Card Order Displa            |
| Cards<br>Card Maintenance Displa |
| eCash/Cash Wallet/OnRoad         |
| Express Check                    |
| Fleet Assets                     |
| Fuel & Networks                  |
| Transactions<br>Company Profile  |

The Cardholder ID Maintenance – View List page opens. Select a different account code and customer ID if necessary. Optionally, you can use the Search By field to filter your results by Cardholder ID, Last Name, or First Name. Enter the corresponding search value in the Search Value field. When ready, click Search.

#### (image on next page)

| Cardholder ID Maintenance - View List |                                        |  |  |  |  |
|---------------------------------------|----------------------------------------|--|--|--|--|
| Account Code:                         | TE999 - XYZ COMPANY                    |  |  |  |  |
| Customer Id:                          | 03000 - COMDATA CORP UAT TEST ACCT3456 |  |  |  |  |
| Search By:<br>(optional)              | Cardholder ID 🔻                        |  |  |  |  |
| Search Value:                         |                                        |  |  |  |  |
|                                       | Search                                 |  |  |  |  |

- **3.** The page refreshes and displays all cardholders within your selected account code and customer ID. From here, you have the following options in the left-hand menu:
  - Select Add from the left-hand menu to add an additional vehicle. You can also select View List/Delete to return to the Cardholder ID Maintenance – View List page at any time.

| Cardholder ID Maint  |  |  |  |  |
|----------------------|--|--|--|--|
| Add (h)              |  |  |  |  |
| View List/Delete     |  |  |  |  |
| Upload Unassigned ID |  |  |  |  |

The Cardholder ID Maintenance - Add Screen page opens. Enter all required information in the displayed fields and click **Submit**. Required fields are denoted by a red asterisk. Use the drop-down to select a Cardholder ID that currently exists in the system. This method allows you to assign unassigned IDs. Clicking **Add Additional Cardholder Ids** displays additional rows and clicking **Reset All Fields** clears all fields of any information you entered.

| Cardholder ID Maintena        | ince - Add S               | creen                     |                |                        |                          |
|-------------------------------|----------------------------|---------------------------|----------------|------------------------|--------------------------|
| Account Code:<br>Customer Id: | TE999 - XYZ<br>UUUUU - THI |                           | <b>v</b>       |                        |                          |
| Submit Add Additional Ca      |                            | Reset All Fields<br>risk. | Bottom of Page |                        |                          |
| * Cardholder ID               |                            | * First Name              | * Last Name    | Drivers License Number | Drivers License<br>State |
| Select an ID                  | from the list 🔻            |                           |                |                        |                          |
| Select an ID                  | from the list 🔻            |                           |                |                        |                          |
| Select an ID                  | from the list 🔻            |                           |                |                        |                          |

You should see an "Update Successful," message after clicking **Submit**. Note that your changes may not apply immediately.

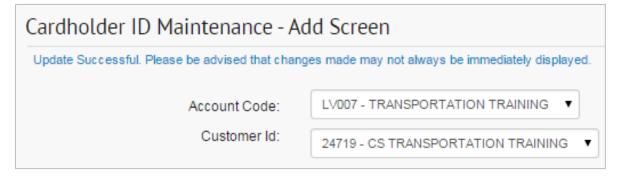

• Select **Upload Unassigned ID** to upload Cardholder IDs that have not been assigned to a cardholder.

| Cardholder ID Maint    |
|------------------------|
| Add                    |
| View List/Delete       |
| Upload Unassigned ID 🔥 |
|                        |

The unassigned IDs will need to be an Excel spreadsheet. A message also displays informing you of how many unassigned Cardholder IDs currently exist in the system.

| Cardholder ID Maintenance - File Upload Screen                                                               |                             |  |  |  |  |  |  |
|----------------------------------------------------------------------------------------------------|-----------------------------|--|--|--|--|--|--|
| 99 unassigned cardholder ids are present in the database.                                                    |                             |  |  |  |  |  |  |
| Account Code:                                                                                                | TE999 - COMDATA CORP        |  |  |  |  |  |  |
| Customer Id:                                                                                                 | 03000 - TE999S 2008 ACCOUNT |  |  |  |  |  |  |
| Upload XL file to add new unassigned cardholder ids to the database:<br>Choose File No file chosen<br>Upload |                             |  |  |  |  |  |  |

• On the Cardholder ID Maintenance – View List page, click **Edit** to open the Cardholder ID Maintenance – Edit Cardholder page.

| Submit | DU S   | NEXT BOTTOM | OF PAGE                |               |           |            |                           |                          |
|--------|--------|-------------|------------------------|---------------|-----------|------------|---------------------------|--------------------------|
| Delet  | te All | Customer ID | Customer Name          | Cardholder ID | Last Name | First Name | Drivers License<br>Number | Drivers License<br>State |
|        | lete   | 03000       | TE999S 2008<br>ACCOUNT | 123456        | TEST      | TEST       | 123412342                 | TN                       |
|        |        |             |                        |               |           |            |                           |                          |

From here, you can add or change details on the Cardholder. Click **Submit** to save your changes.

| Cardholder ID Maintenance - Edit Cardholder<br>Fields that require information are designated with an asterisk. |                                           |  |  |  |  |
|----------------------------------------------------------------------------------------------------|-------------------------------------------|--|--|--|--|
| * Last Name:<br>* First Name:<br>Drivers License Number:<br>Drivers License State:                              | TEST<br>TEST<br>123412342<br>TN<br>Submit |  |  |  |  |

 Select the Delete checkbox > Submit to remove a Cardholder. You can also select Delete All > Submit to delete all vehicles in the list.

|   | Submit |                    | NEXT BOTTOM | OF PAGE                |               |           |            |                           |                          |
|---|--------|--------------------|-------------|------------------------|---------------|-----------|------------|---------------------------|--------------------------|
|   |        | Delete All         | Customer ID | Customer Name          | Cardholder ID | Last Name | First Name | Drivers License<br>Number | Drivers License<br>State |
| 6 | EDIT   | <b>⊘</b><br>Delete | 03000       | TE999S 2008<br>ACCOUNT | 123456        | TEST      | TEST       | 123412342                 | TN                       |

#### **Performing Vehicle ID Maintenance**

Once your account has been set up for Vehicle Information Maintenance, you can edit information through the Vehicle Maintenance feature. In addition to routine edits and deletions, this feature includes additional options, such as:

- Customizing field names, both optional and required, to reflect your particular operation.
- Changing optional-entry fields to required entry fields for your particular operation.
- 1. On the ICD home page, select Manage > Fleet Assets > Vehicle ID Maintenance.

|                          | III<br>REPORTING |  |
|--------------------------|------------------|--|
| Virtual Card S           | etup Option      |  |
| New Card Order<br>Cards  |                  |  |
| Card Maintenance         |                  |  |
| eCash/Cash Wallet/OnRoad |                  |  |
| Express Chec             | k                |  |
| Fleet Assets             |                  |  |
| Transactions             |                  |  |
| Company Prof             | file             |  |
|                          |                  |  |

 The Vehicle ID Maintenance – View List page opens. Select a different account code and customer ID if necessary. Optionally, you can also enter a vehicle number in the Search By Vehicle Number field to locate a specific vehicle. Click Search when ready.

| Vehicle ID Maintenance - View List                                       |                                                                         |
|--------------------------------------------------------------------------|-------------------------------------------------------------------------|
| Account Code:<br>Customer Id:<br>Search By Vehicle Number:<br>(optional) | TE999 - XYZ COMPANY    O3000 - COMDATA CORP UAT TEST ACCT3456    Search |

- **3.** The page refreshes and displays all vehicles within your selected account code and customer ID. From here, you have the following options in the left-hand menu:
  - Select Add from the left-hand menu to add an additional vehicle. Select View
     List/Edit/Delete to return to the Vehicle ID Maintenance View List page at any time.

| Vehicle ID Maint      |  |  |  |  |
|-----------------------|--|--|--|--|
| Add (hr)              |  |  |  |  |
| View List/Edit/Delete |  |  |  |  |

The Vehicle ID Maintenance - Add Screen page opens. Enter all required information in the displayed fields and select **Submit**. Required fields are denoted by a red asterisk. Selecting **Add Additional Vehicle Numbers** displays additional rows and selecting **Reset All Fields** clears all fields of any information you entered.

| Vehicle ID Maintenance - Add Screen |                                                   |                                                                         |                             |                                      |                  |                  |  |  |
|-------------------------------------|---------------------------------------------------|-------------------------------------------------------------------------|-----------------------------|--------------------------------------|------------------|------------------|--|--|
|                                     | Account Code:<br>Customer Id:                     | LV007 - TRANSPORTATION TRAIN<br>24719 - CS TRANSPORTATION TR            |                             |                                      |                  |                  |  |  |
|                                     | Iditional Vehicle Nur<br>tion are designated with | nbers Reset All Fields I<br>an asterisk. Fields that are static will no | Bottom of Page a low entry. |                                      |                  |                  |  |  |
| * Vehicle Number                    | Vehicle Id Nbr (VI                                | N) Vehicle Description                                                  | License Plate<br>Number     | Registration<br>Expiration<br>(MMYY) | Miscellaneous #1 | Miscellaneous #2 |  |  |
| Submit Add Ad                       | Iditional Vehicle Nur                             | nbers Reset All Fields                                                  | Top of Page                 |                                      |                  |                  |  |  |

You should see an "Update Successful," message after selecting **Submit**. Note that your changes may not apply immediately.

| Vehicle ID Maintenance - Add Screen             |                                                  |  |  |  |  |  |  |  |
|-------------------------------------------------|--------------------------------------------------|--|--|--|--|--|--|--|
| Update Successful. Please be advised that chang | es made may not always be immediately displayed. |  |  |  |  |  |  |  |
| Account Code:                                   | LV007 - TRANSPORTATION TRAINING                  |  |  |  |  |  |  |  |
| Customer Id:                                    | 24719 - CS TRANSPORTATION TRAINING               |  |  |  |  |  |  |  |

• On the Vehicle ID Maintenance – View List page, select a **Vehicle Number** to open the Vehicle ID Maintenance – Edit page.

| Submit     | REVIOUS NEXT B | DTTOM OF PAGE           |                        |                         |                                    |                  |                  |
|------------|----------------|-------------------------|------------------------|-------------------------|------------------------------------|------------------|------------------|
| Delete All | Vehicle Number | Vehicle Id Nbr<br>(VIN) | Vehicle<br>Description | License Plate<br>Number | Registration<br>Expiration<br>0101 | Miscellaneous #1 | Miscellaneous #2 |
| Delete     | Ē₩<br>5        |                         |                        |                         | 0101                               |                  |                  |

From here, you can add or change details on the vehicle. Select **Submit** to save your changes.

| Vehicle ID Maintenance - Edit                                                                                                    |             |
|----------------------------------------------------------------------------------------------------|-------------|
| Vehicle Number:<br>Vehicle Id Nbr (VIN):<br>Vehicle Description:<br>License Plate Number:<br>Registration Expiration (MMYY):<br>Miscellaneous #1: | 2           |
| Miscellaneous #2:                                                                                                    |             |
|                                                                                                    | Submit Back |

Select the **Delete** checkbox > **Submit** to remove a vehicle. You can also select **Delete All** > **Submit** to delete all vehicles in the list.

| Submit      | REVIOUS NEXT B | OTTOM OF PAGE           |                        |                         |                            |                  |                  |
|-------------|----------------|-------------------------|------------------------|-------------------------|----------------------------|------------------|------------------|
| Delete All  | Vehicle Number | Vehicle Id Nbr<br>(VIN) | Vehicle<br>Description | License Plate<br>Number | Registration<br>Expiration | Miscellaneous #1 | Miscellaneous #2 |
| ✓<br>Delete | 2              |                         |                        |                         | 0101                       |                  |                  |
| ✓<br>Delete | 5              |                         |                        |                         | 0101                       |                  |                  |

# Searching for an Invoice

Your invoices are available in ICD through the My Invoices feature. Anytime you need to see charges on your account, come here to view them.

1. Select Payment Center > My Invoices.

- 2. Complete each field as necessary to search for invoices and click **Get Reports**.
  - Report Type: Select a report type from the dropdown (invoice, data, management) or select Any Report Type to select all reports for which you are registered.
  - Account Code: If you have access to multiple account codes, the drop-down will display your default account code. Select a different account code if necessary.
  - Customer ID: Select a customer ID associated with the account code or leave as "All Customer Ids For "account code".
  - **Start Date:** Defaults to the previous date. The dropdown contains dates for the past 14 months.
  - End Date: Defaults to the current date. The dropdown contains dates for the past 14 months.
     Maximum date range of 45 days for start and end date.
  - **Report Name/Code:** Defaults to **All Available Reports**. The drop-down contains all reports that match your report type.
  - Sort By, And Then: Use these fields to sort your search results by the options provided such as account code, customer ID, or report name.

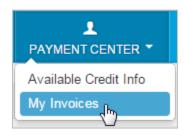

| ANY REPORT TYPE                                                           |
|---------------------------------------------------------------------------|
| ACCOUNT CODE                                                              |
| CUSTOMER ID                                                               |
| START DATE *                                                              |
| Mar 19, 2018 - Mon (Yesterday)                                            |
| END DATE                                                                  |
| Mar 20, 2018 - Tue (Today)                                                |
| REPORT NAME / CODE                                                        |
| ALL AVAILABLE REPORTS                                                     |
| SORT BY                                                                   |
| Date - Desc 🗸                                                             |
| AND THEN                                                                  |
| Customer ID - Asc 🔽                                                       |
| AND THEN                                                                  |
| Rpt Name - Asc 💌                                                          |
| GET REPORTS                                                               |
| * Data available for past 14 months.<br>Maximum range of 45 days allowed. |

**3.** The results will contain each invoice that matches your search criteria.

| Monday, January 0<br>ANY REPORT TY<br>Account Code: MM<br>SEARCH AGAIN | PE         |             | Page 1 of 9 GO                                 | <b>»</b> 9  |
|------------------------------------------------------------------------|------------|-------------|------------------------------------------------|-------------|
|                                                                        | Date       | Customer ID | Report                                         |             |
|                                                                        |            |             |                                                |             |
| <u>ک</u> 😂                                                             | 02/14/2018 | NA          | CONSOLIDATED INVOICE TOTALS [CXAC0002]         |             |
| 🥌 🛃                                                                    | 02/14/2018 | NA          | MISCELLANEOUS BILLING DETAIL [CXAC0009]        |             |
| ا 🛃 🥯                                                                  | 02/13/2018 | NA          | CONSOLIDATED INVOICE TOTALS [CXAC0002]         |             |
| ا 🛃 🥘                                                                  | 02/13/2018 | NA          | MISCELLANEOUS BILLING DETAIL [CXAC0009]        |             |
| 🛃 🥘                                                                    | 02/10/2018 | NA          | CONSOLIDATED INVOICE TOTALS [CXAC0002]         |             |
| ا 🛃 🥘                                                                  | 02/10/2018 | NA          | MISCELLANEOUS BILLING DETAIL [CXAC0009]        |             |
| 🔊 🙆                                                                    | 02/09/2018 | NA          | FLEET MANAGEMENT REPORT BY CUSTID [CXAC0015]   |             |
| ا 🛃 🥘                                                                  | 02/09/2018 | NA          | FUEL INVOICE [TSFM0004]                        |             |
| 🔊 🚳                                                                    | 02/09/2018 | NA          | CONSOLIDATED INVOICE TOTALS [CXAC0002]         |             |
| ا 🎦 🥯                                                                  | 02/09/2018 | NA          | MASTERCARD PURCHASES BILLING DETAIL [CXAC0005] |             |
| Records 1 - 10                                                         |            |             | 85 Rej                                         | ports Found |

# **Accessing Quick Reports**

ICD contains several preformatted, canned reports that allow you to review specific details on your account. Use these reports to monitor and manage many aspects of your account, such as transaction spending per cardholder, disputed transactions, and card listings.

1. On the ICD home page, click **Reporting > reportQ**.

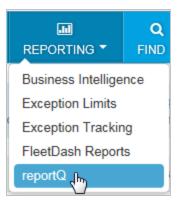

2. On the reportQ home screen, click Quick Reports.

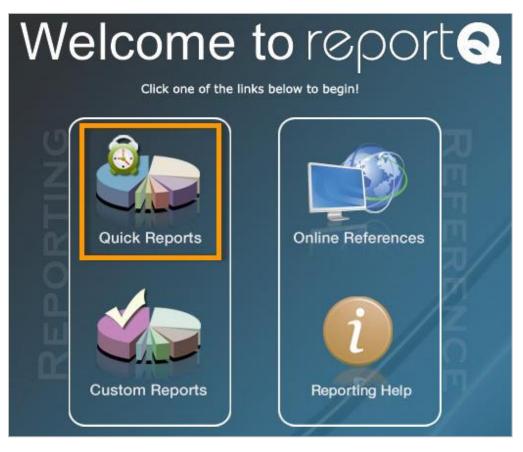

3. This action directs you to a library of reports available to you. Click a report in the list.

> Note: Hover your mouse over a report name for a description of the report.

### **Quick Reports**

| Administration                            |
|-------------------------------------------|
| Account Spend by Month                    |
| Card Listing Report                       |
| Exception Listing                         |
| ID Report                                 |
| MCC Summary Report                        |
| Corporate Payments Account Spend Report   |
| MasterCard Rebates Report                 |
| MasterCard Dispute Report                 |
| Cardholder                                |
| Cardholder Activity Report General        |
| Cardholder Group Summary                  |
| Cardholder Group Summary - Enhanced       |
| Cardholder Spend Trend                    |
| Cardholder Summary                        |
| Cardholder Usage Report General           |
| Product Summary                           |
| Transaction Listing                       |
| Debit                                     |
| eCash Transaction Activity - All Activity |
| Proprietary                               |
| TMR Individual Transaction Price Detail   |
| TMR Individual Transaction Price Summary  |
| SmartQ RFID                               |
|                                           |

## Purchasing/T&E

T&E Cardholder Activity Summary T&E Cardholder Airline Activity

T&E Cardholder Car Rental

T&E Cardholder Hotel Activity

Easy Savings Report

#### 📄 Dashboard

Corporate Dashboard

| Express Check                          |
|----------------------------------------|
| 📑 Fleet                                |
| Cardholder Activity - Fleet            |
| Cardholder ID Report                   |
| F Save Report                          |
| Fuel and Maintenance MCC Report        |
| Fuel Purchase Summary by Customer ID   |
| Fuel Purchase Summary by POS           |
| Fuel Purchase Summary by POS & Cust ID |

🗲 Back to ReportQ Hom

Fuel Purchase Summary by Vehicle

MPG Report Vehicle Listing

Vehicle Report

Healthcare

🖻 Merchant

MCC Description Summary Merchant Fuel Chain Summary Merchant Location Activity Merchant Spend Trend Merchant Summary

Vendor Enrollment

#### 🖻 ePayables

ePayables Virtual Card Listing ePayables Transaction Listing ePayables Outstanding Card Report ePayables Invoice Detail Report ePayables Reconciliation Report ePayables Peer Benchmarking Virtual Card

Demo Reports

Account Spend by Month Card Listing Report

Merchant Summary

TMR Individual Transaction Price Detail

Transaction Listing

Contact Us | IConnectData.com